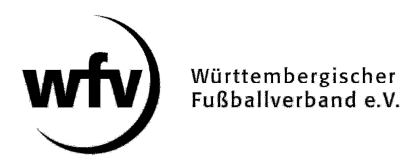

## **DFBnet Pass-Online Vertragsspieler: Vertragsverlängerung**

Eine Verlängerung eines aktuell laufenden Vertragsspielervertrags kann online in DFBnet Pass-Online angezeigt werden. Die Vertragsverlängerung kann nur für einen laufenden Vertrag, also innerhalb der Vertragsdauer (bis 30.06.), angezeigt werden.

Nach dem 30.06. eingehende "Vertragsverlängerungen" beim gleichen Verein werden grundsätzlich als neuer Vertrag angelegt (wichtig u. a. wegen Gebühren und erneuter Vorlage SV-Nachweis).

In der Online-Anzeige muss die eingescannte Vertragsverlängerung (inklusive aller notwendigen Unterschriften) als PDF-Dokument hochgeladen werden.

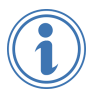

Ausführliche Informationen zum Thema Vertragsspieler finden Sie unter www.wuerttfv.de – PASSSTELLE – VERTRAGSSPIELER

## **Leitfaden für die Online-Anzeige einer Vertragsverlängerung in DFBnet Pass-Online**

**Voraussetzung**: Der Vereinsmitarbeiter, der die Online-Vertragsverlängerung bearbeitet, muss mit einem zusätzlichen Recht ("Antragsteller Online für Verträge") in seiner personalisierten DFBnet-Kennung ausgestattet werden.

Dieses zusätzliche Recht kann nur der Vereinsadministrator mit der entsprechenden Kennung (PV3500XXXX) in der Vereinsadministration vergeben.

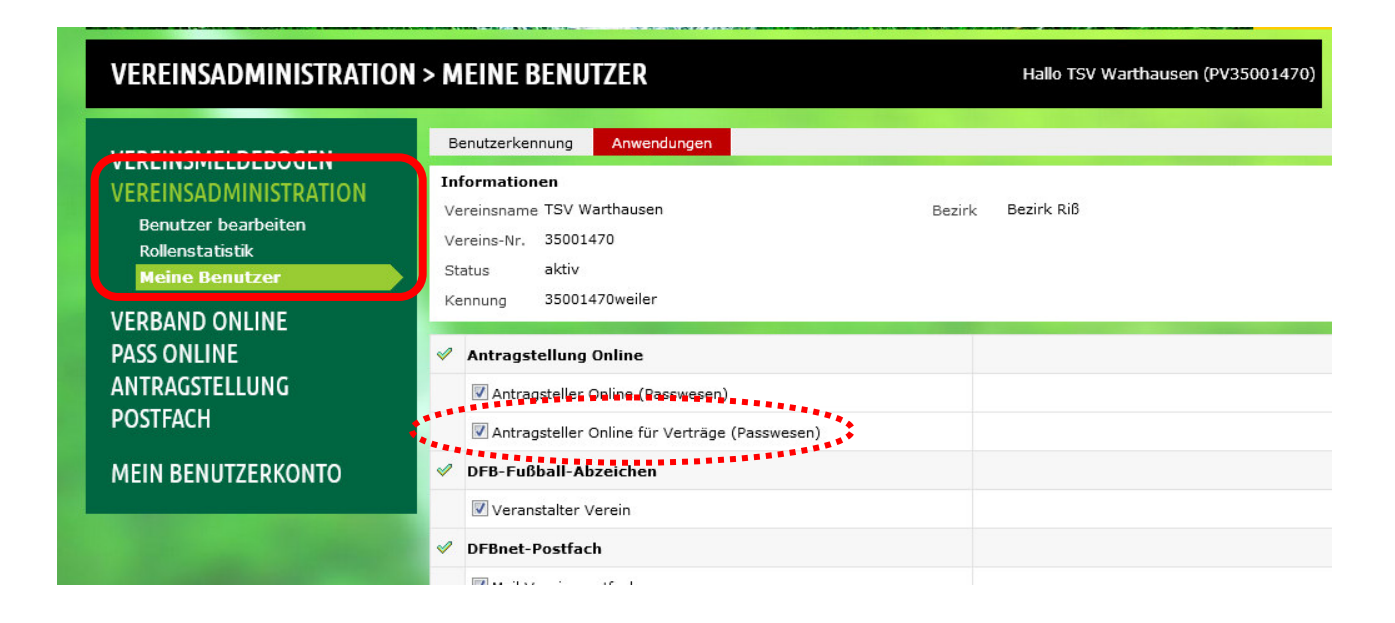

- ← Anmeldung mit der personalisierten DFBnet-Kennung unter www.dfbnet.org
- $\checkmark$  Modul: Antragstellung  $\to$  Verträge  $\to$  Vertrag verlängern

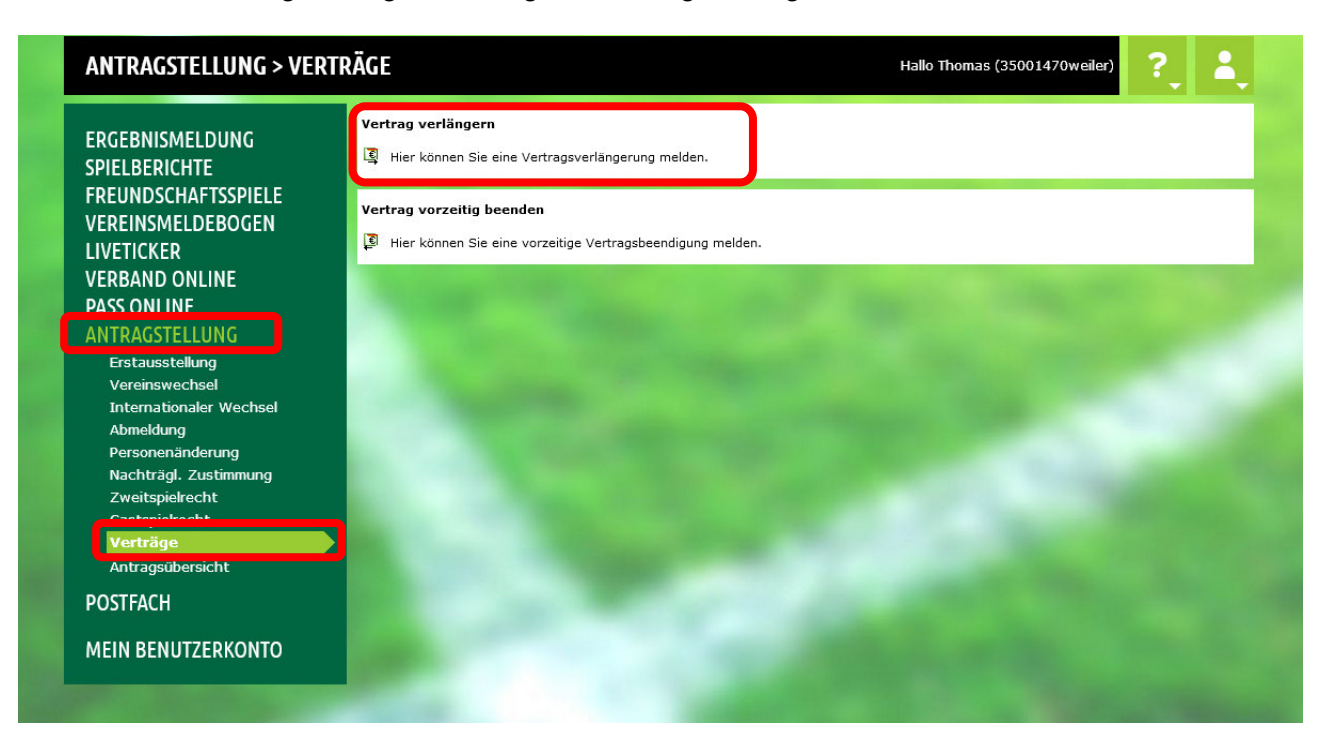

 Entsprechenden Spieler anhand der Passnummer oder anhand des kompletten Vor- und Nachnamen sowie Geburtsdatum auswählen.

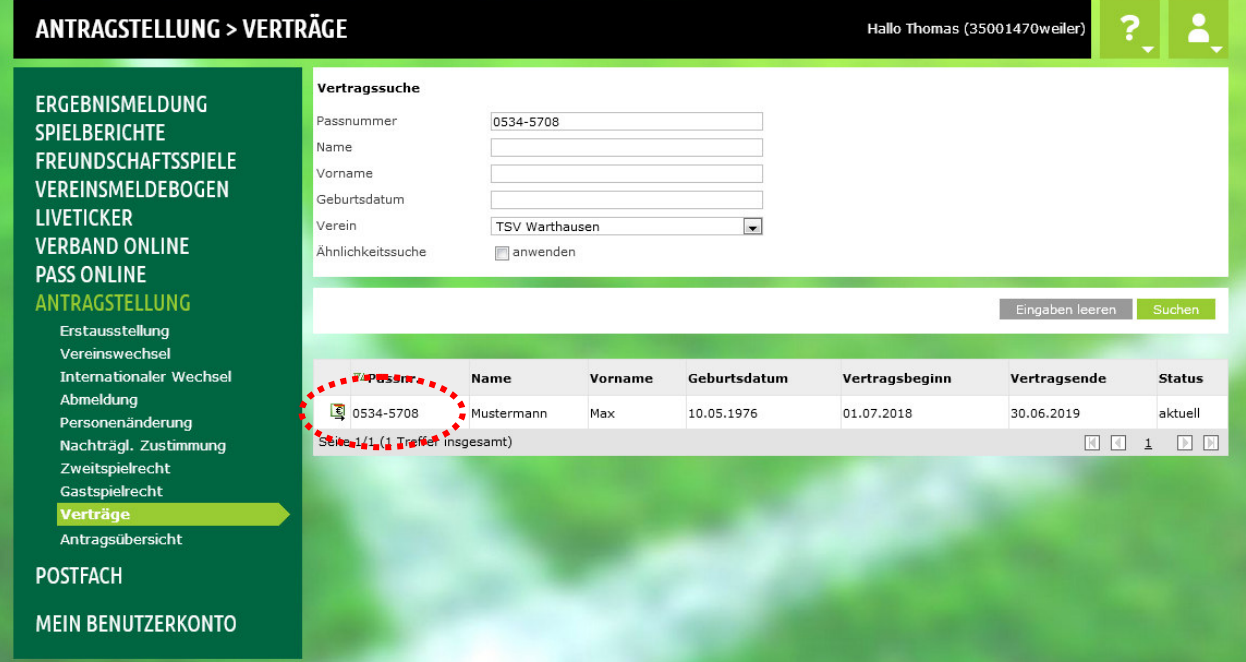

## Aktuelle Vertragslaufzeit wird angezeigt

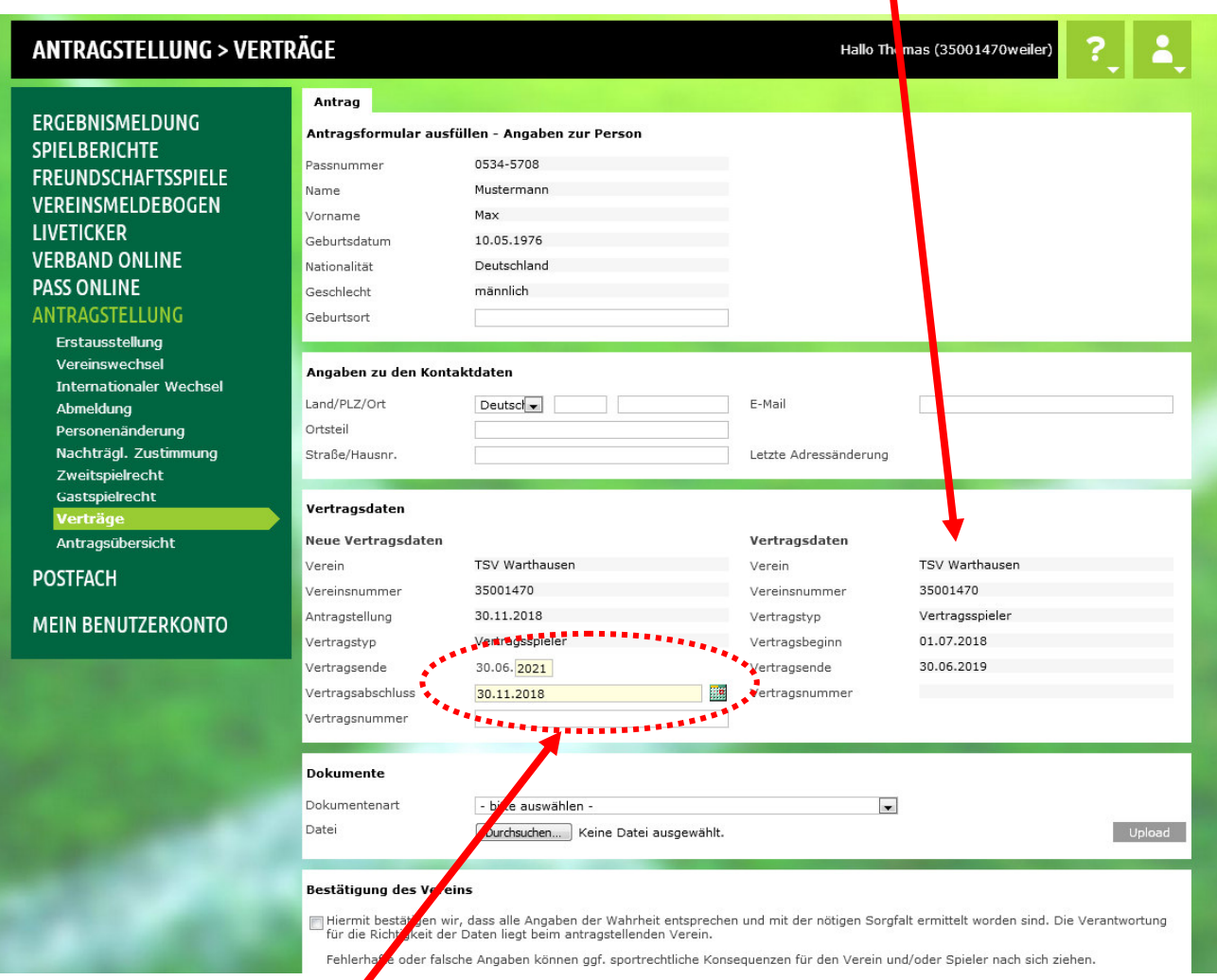

## Neues Vertragsende sowie Tag des Vertragsabschlusses eingeben

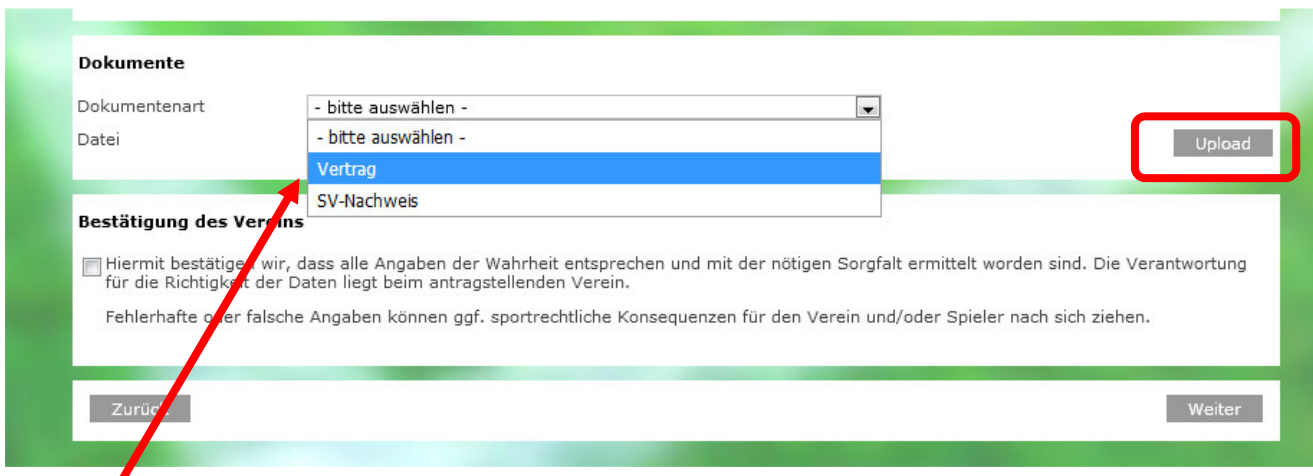

Eingescannte Vertragsverlängerung (inklusive Unterschriften) als PDF-Dokument hochladen

Hinweis: Die Anmeldung bei der Sozialversicherung ("SV-Nachweis") braucht bei einer Vertragsverlängerung nicht erneut hochgeladen werden. Der Spieler kann/muss in diesem Fall (Vertragsverlängerung) weiterhin bei der Sozialversicherung angemeldet bleiben.

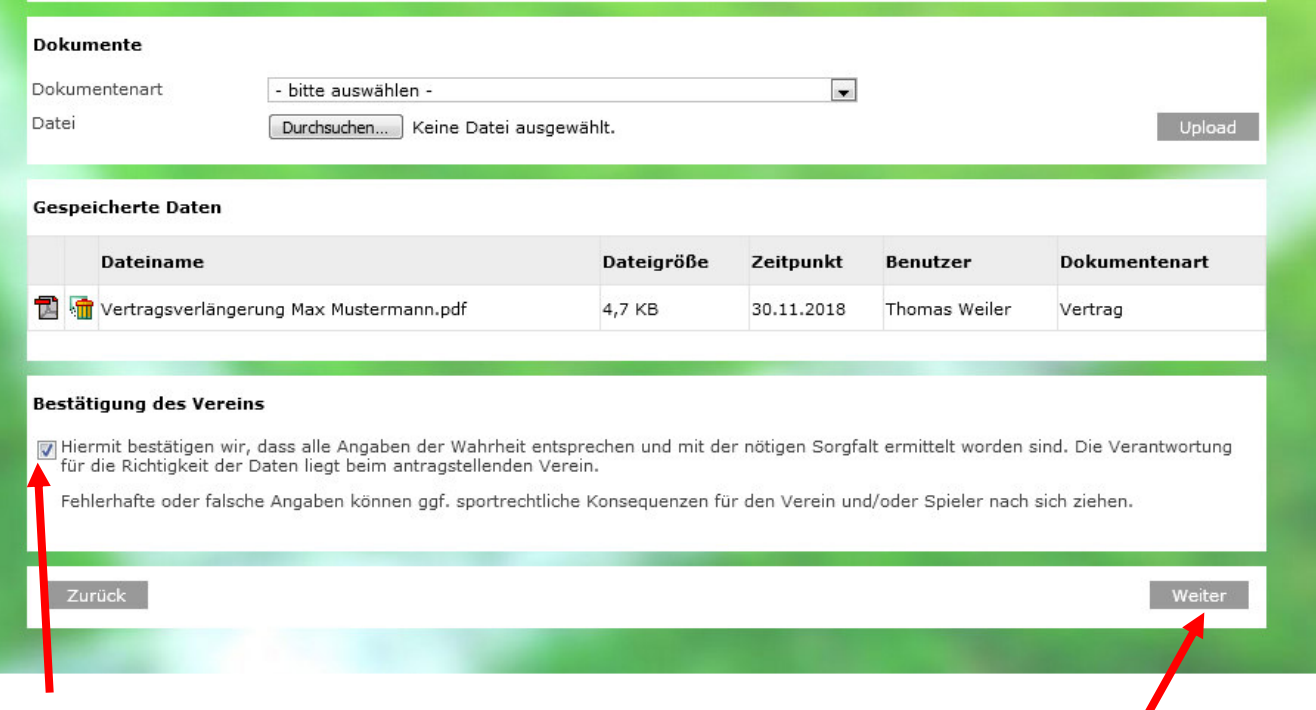

Bestätigung des Vereins, dass die gemachten Angaben der Wahrheit entsprechen.

Feld "Weiter" anklicken

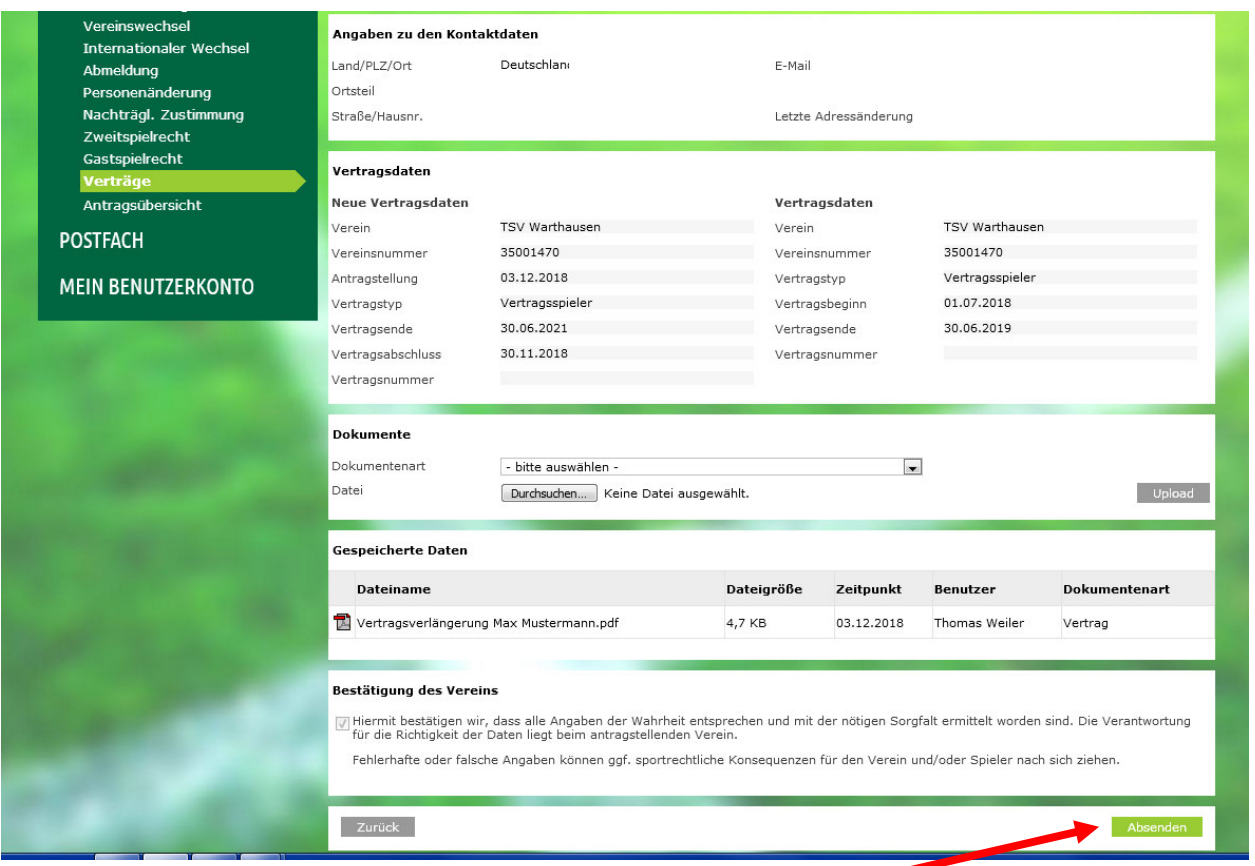

Angegebene Daten werden nochmals angezeigt. Feld "Absenden" anklicken, dadurch wird die Anzeige der Vertragsverlängerung beim wfv veranlasst.

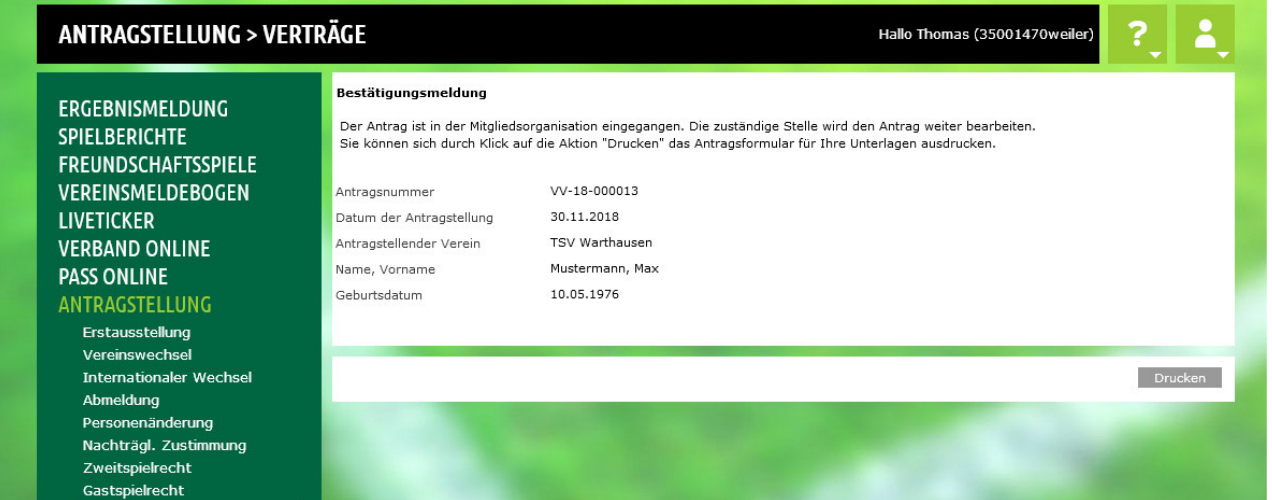

Eingangsbestätigung beim wfv. Nach Prüfung durch die wfv-Passstelle wird das Spielrecht entsprechend verlängert.

Stand: Dezember 2018 / TW